## **คู่มือการประเมินครูผู้สอน ส าหรับนักศึกษา**

- 1. เข้าสู่เว็บไซต์ https://www.spvc.ac.th/
- 2. กด เข้าสู่เว็บไซต์
- 3. เลือก RMS 2020

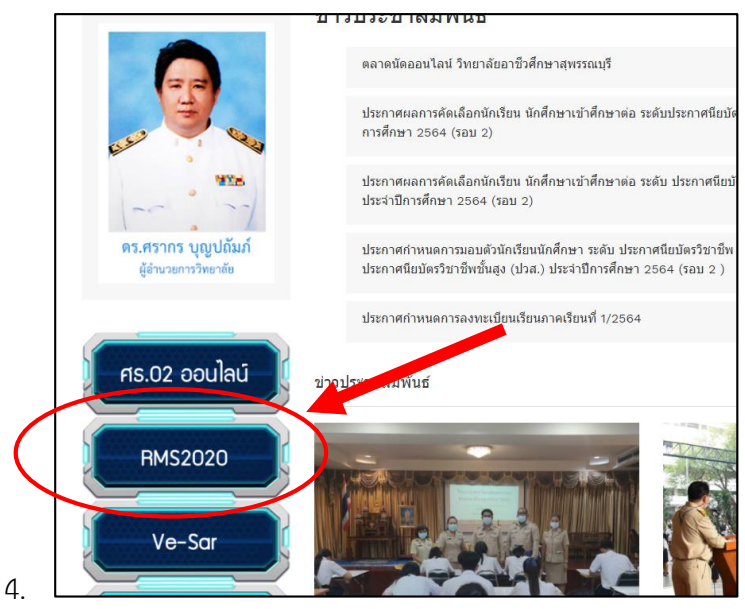

5. ใส่ USER Name และ Password

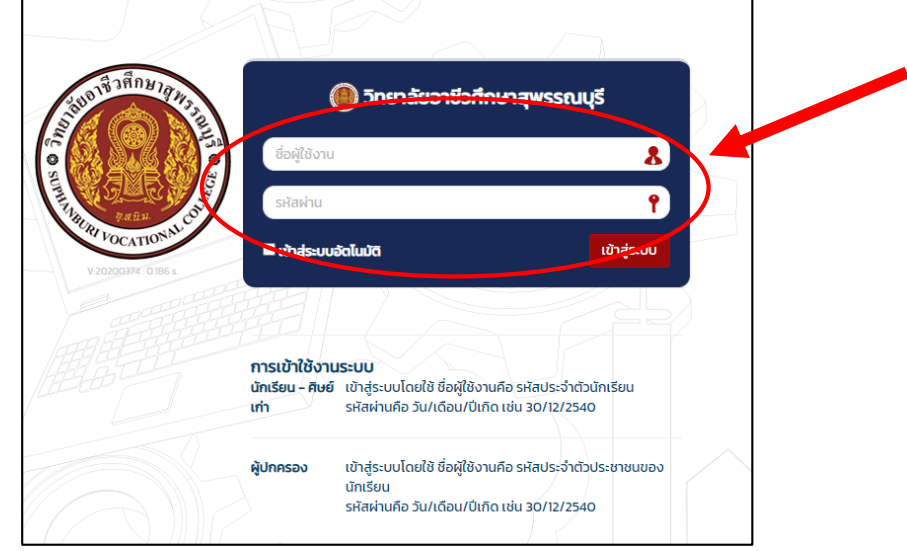

## 6. เลือก ประเมินครู

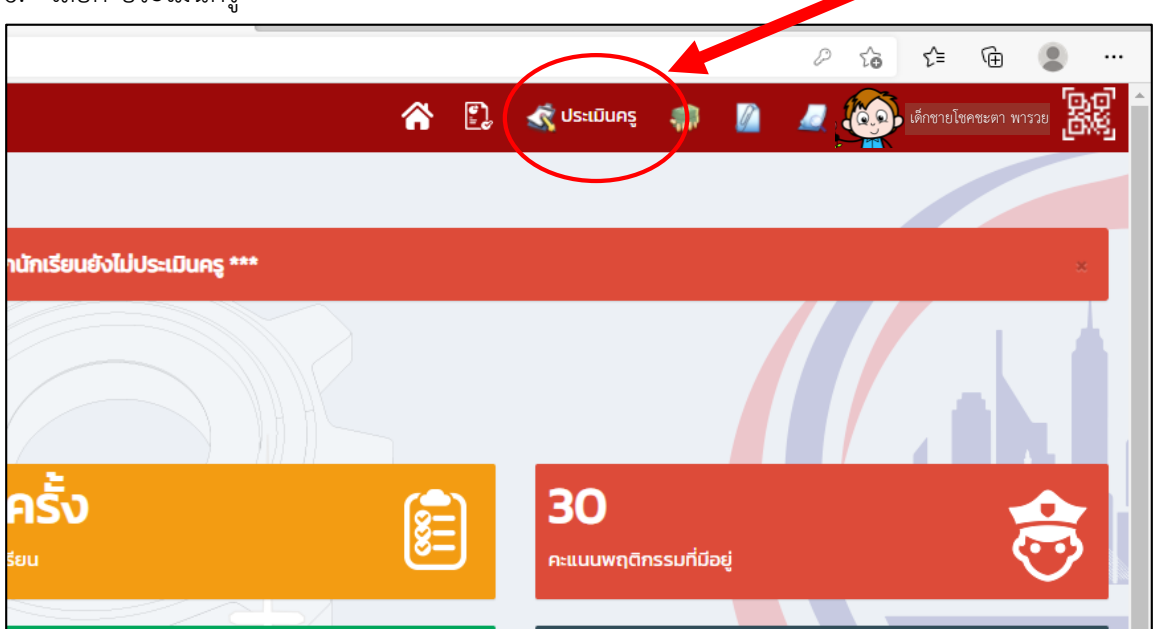

## 7. กด เลือก

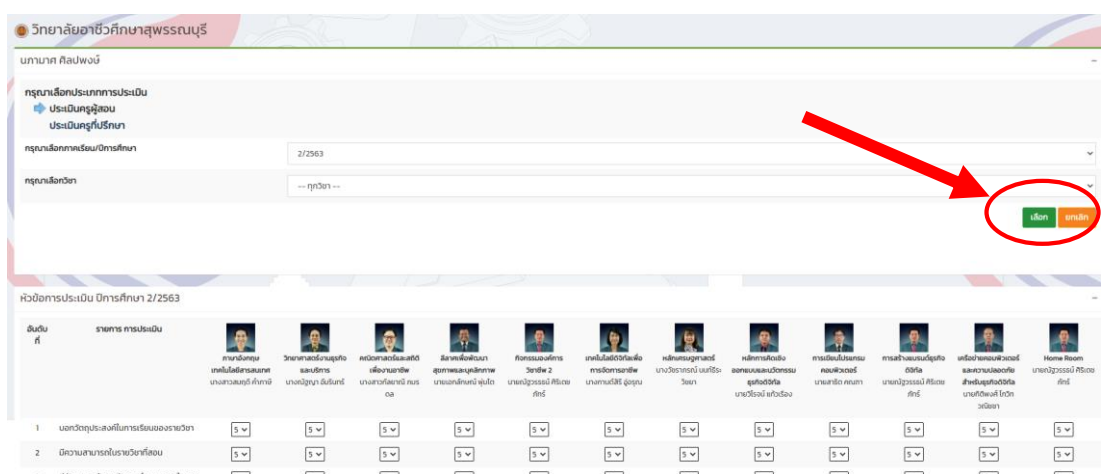

## 8. ทำการประเมินครูผู้สอน เสร็จแล้ว กด ยืนยันข้อมูลว่าถูกต้อง และทำการบันทึกข้อมูล

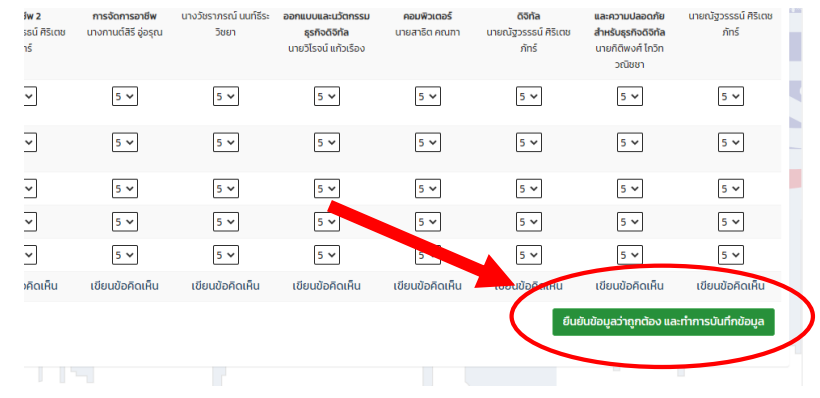